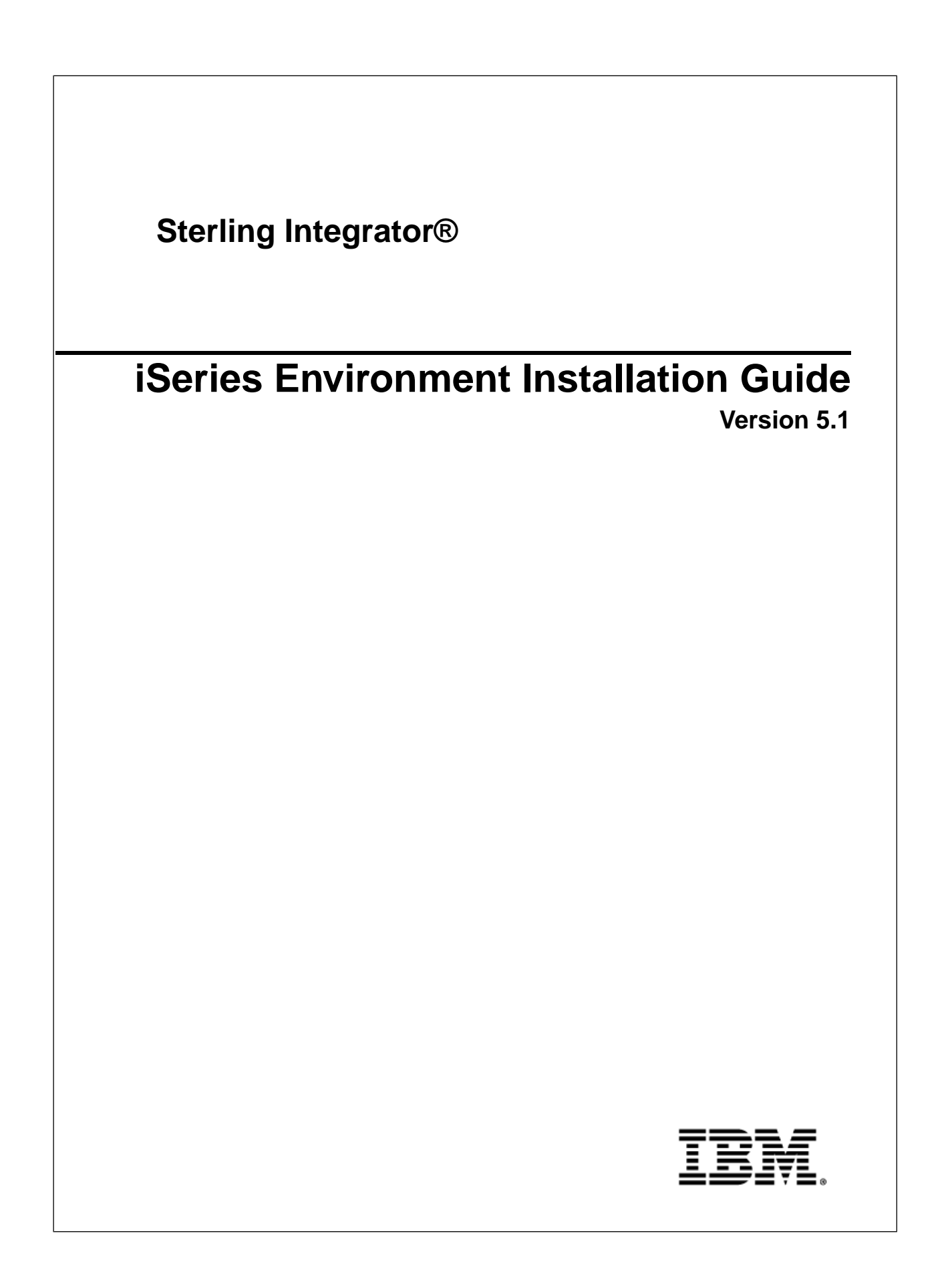

## **Contents**

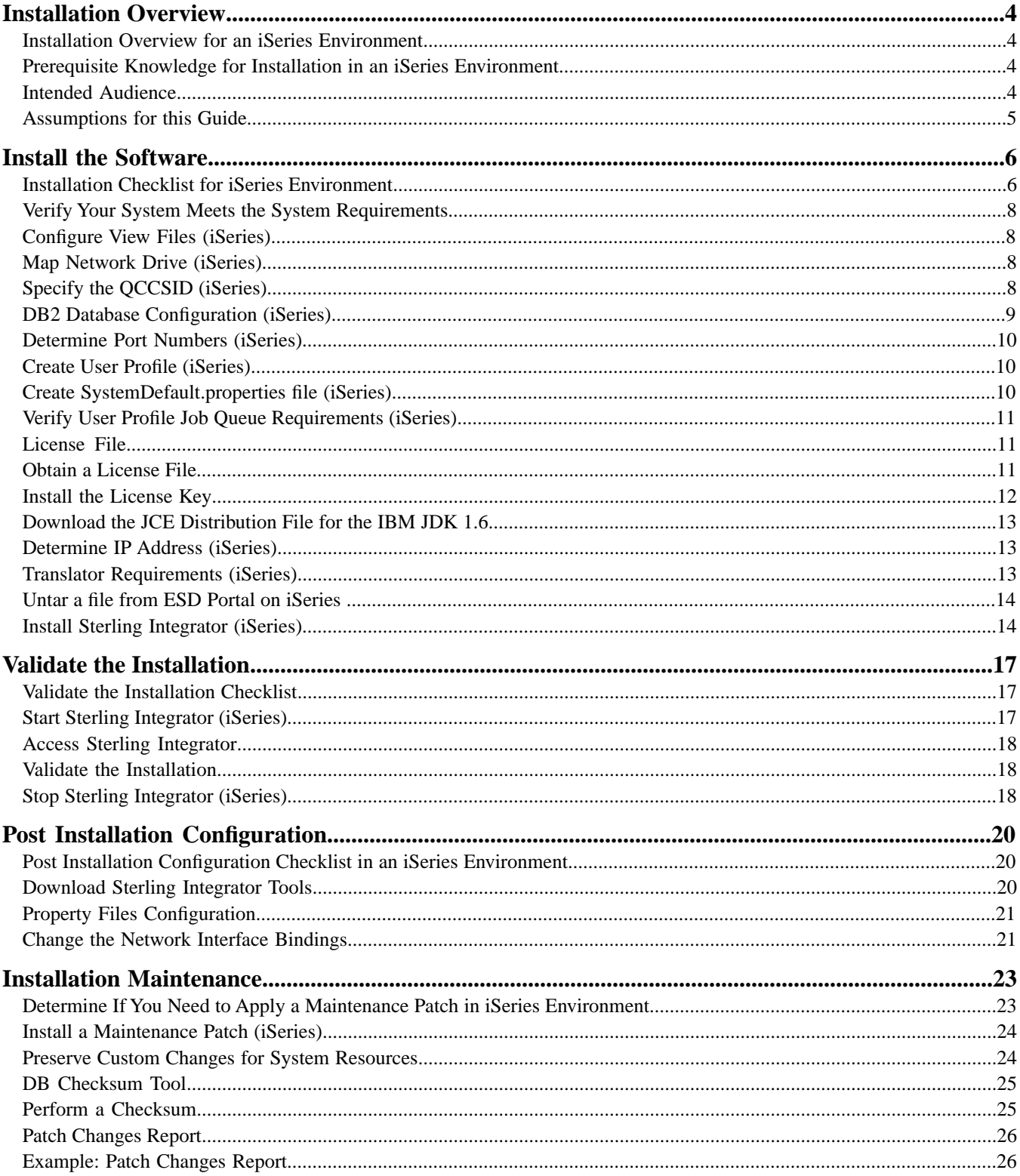

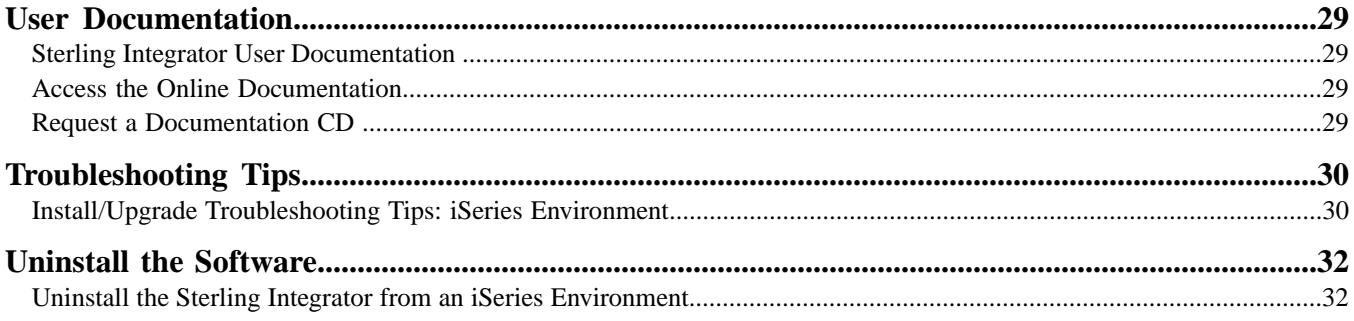

# **Installation Overview**

### <span id="page-3-1"></span><span id="page-3-0"></span>**Installation Overview for an iSeries Environment**

Use the guide to install Sterling Integrator 5.1 in an iSeries environment.

This guide contains the following information:

- Install the Software
- Validate the Installation
- Post Installation Configuration
- Installation Maintenance
- User Documentation
- Troubleshooting Tips
- Uninstall the Software

<span id="page-3-2"></span>**Caution:** Sterling Integrator should be installed behind a company firewall for security purposes. See the Perimeter Server and Security topics in the Sterling Integrator documentation library for more information on secure deployment options.

## **Prerequisite Knowledge for Installation in an iSeries Environment**

Before you being the installation, you should be knowledgeable on the following topics:

- Application servers
- <span id="page-3-3"></span>• Database administration
- System Requirements for this release of Sterling Integrator

## **Intended Audience**

This document is intended for use by:

• System Administrators

- Installation Engineers
- Database Administrators

## <span id="page-4-0"></span>**Assumptions for this Guide**

The procedures in this guide are accurate as of the publication date and are specific to Sterling Integrator 5.1.

## **Install the Software**

### <span id="page-5-1"></span><span id="page-5-0"></span>**Installation Checklist for iSeries Environment**

Use this checklist to install the Sterling Integrator in an iSeries environment. The checklist contains:

- Brief descriptions for tasks, while more detailed procedures are provided after the checklist
- Information you need to gather to complete the installation

**Note:** When creating a name, such as an account name, permissions name, profile name, or database name, follow these conventions:

- The first character must be alphabetic
- The remaining characters may be alphanumeric, but it's best to avoid special characters
- Do not use spaces or apostrophes

You may want to make a copy of the following checklist and use it to record the information you collect.

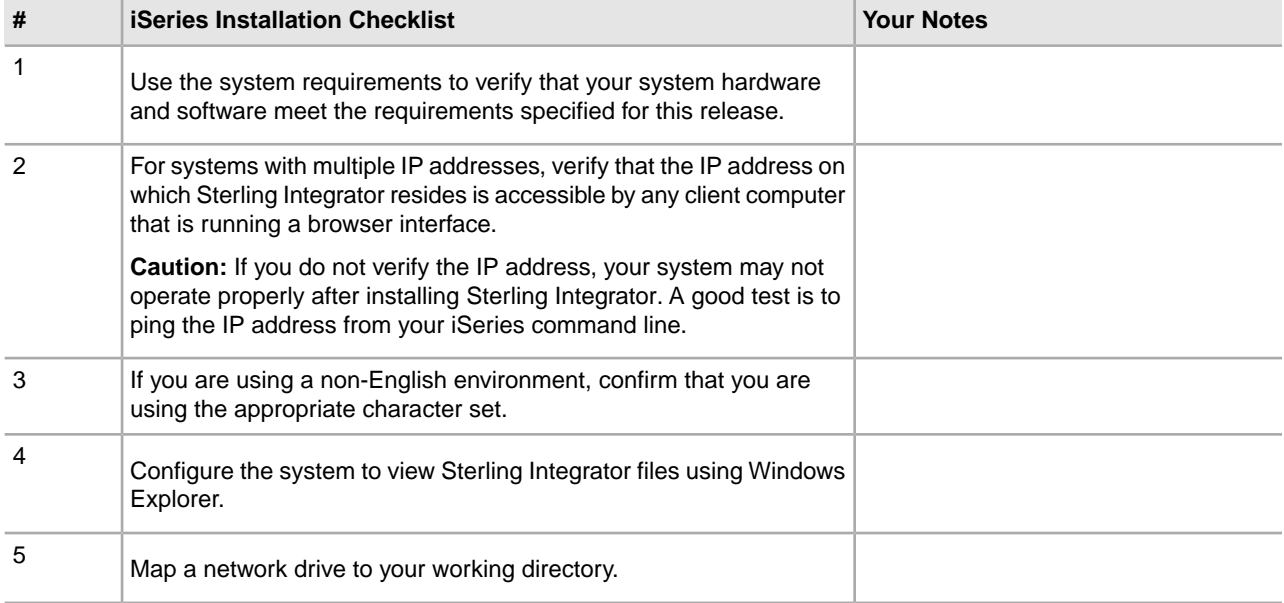

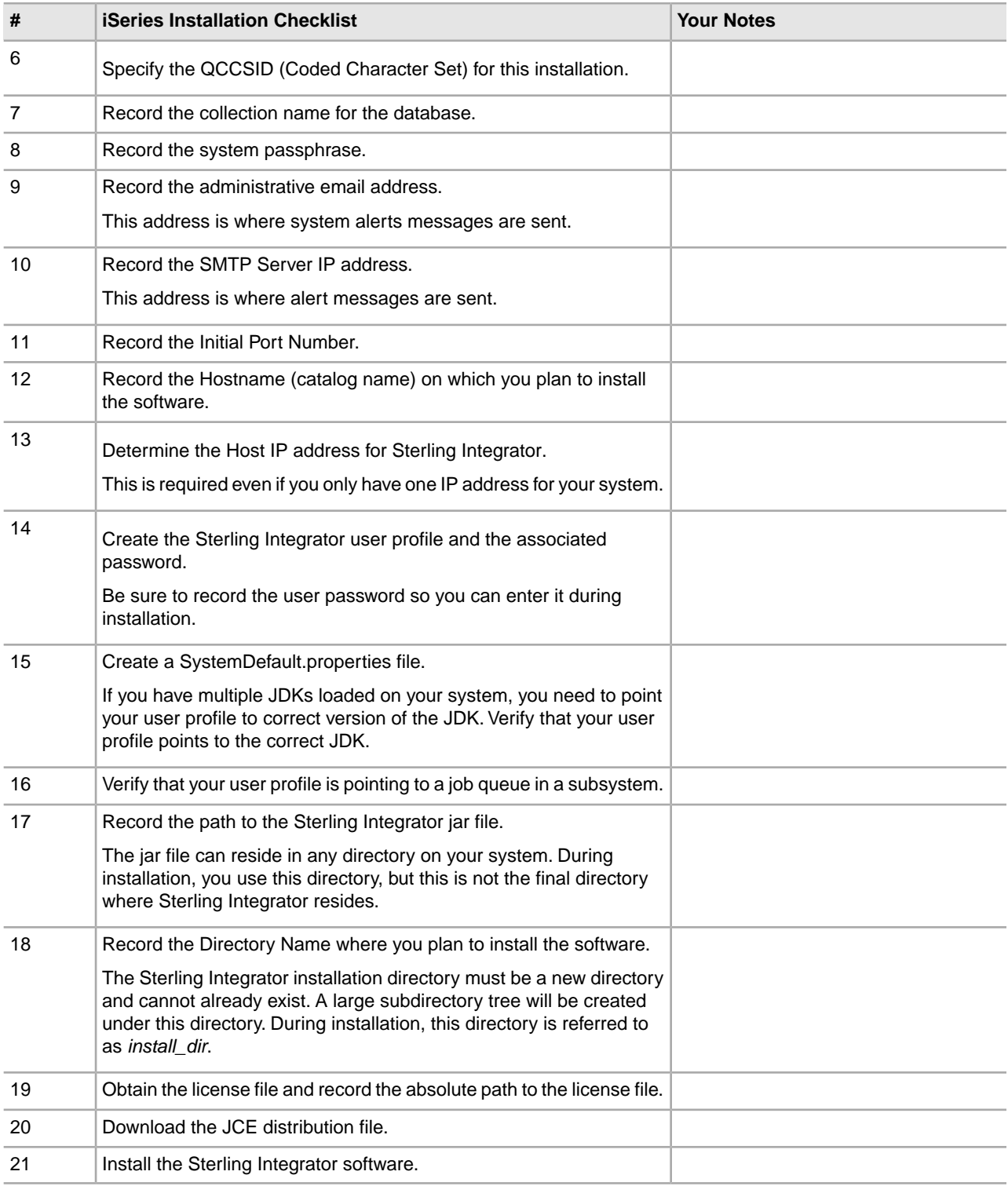

The Sterling Integrator installation program will automatically set the umask to 002 during the installation. However, iSeries system administrators should consider placing an appropriate umask command such as umask 002 in their global or user login script because the default of 000 could allow many IFS files to be world-writable. Please consult the IBM iSeries Information Center for more information on umask and customizing your Qshell environment.

## <span id="page-7-0"></span>**Verify Your System Meets the System Requirements**

Before you begin the installation, verify that your system meets the hardware and software requirements specified for this release. The hardware requirements listed are the minimum required. Your system requirements will exceed these if you are running other applications on the same machine as the Sterling Integrator.

The installation strictly enforces the following *System Requirements*:

- Operating system version must match requirement exactly.
- The minimum patch level for the operating system is enforced, but you can apply higher patch levels.
- JDK version must match requirement exactly.
- The disk space is a minimum for the installation. The system should be separately sized to handle whatever load is going to be put on the system.
- Database version must match exactly.
- JDBC driver version supports exact matches and wildcard matches.

If any of the these requirements are not met, the installation will fail. If the installation fails, review the installation log for a list of non-compliant items.

## <span id="page-7-1"></span>**Configure View Files (iSeries)**

<span id="page-7-2"></span>In the iSeries environment, you must configure your system to view Sterling Integrator files using Windows Explorer. Use the NetServer component of OS/400 to set up file shares that are accessible through Windows networking. You must set up a file share to a working directory in your iSeries Integrated File System (IFS).

## **Map Network Drive (iSeries)**

<span id="page-7-3"></span>In the iSeries environment, you must map a network drive to the working directory for Sterling Integrator.

For more information, refer to the documentation on the IBM Web site.

## **Specify the QCCSID (iSeries)**

In the iSeries environment, you must specify the QCCSID (Coded Character Set) for the Sterling Integrator. Refer to the IBM National Language Support Guide for valid coded character sets. It is recommended that you use the coded character set 037 for US English system.

To specify the QCCSID:

- 1. From an iSeries command line, enter DSPSYSVAL SYSVAL(QCCSID).
- 2. Determine if the QCCSID set to 65535.
- 3. If the QCCSID value is set to 65535, then complete one of the following:
	- Change the CCSID to a specific coded character set.

Enter CHGSYSVAL SYSVAL(QCCSID) VALUE(xxx), where xxx represents your coded character set and then IPL your iSeries.

- Keep the QCCSID at 65535 and specify a specific CCSID other than 65535 when you create your Sterling Integrator user profile.
- 4. If the QCCSID value is NOT set to 65535, continue with next item in the *iSeries Installation Checklist*.

## <span id="page-8-0"></span>**DB2 Database Configuration (iSeries)**

In an iSeries environment, Sterling Integrator uses the DB2 database that is included in OS/400. The installation process creates a new collection for Sterling Integrator.

Before you install the Sterling Integrator software, you must determine and record the collection name and the catalog name:

- The **collection name** is the name of the collection (or library) that contains the database, journal, and journal receiver for your Sterling Integrator system. This collection must not already exist. Example: GISxxdb, where xx represents the version of GIS that you are installing
- The **catalog name** is the database name of your iSeries system, as defined by the WRKRDBDIRE command. Generally, this value is the name of your system.

All database files are required to be journaled when being used by the translator in Sterling Integrator. If your application files are not currently journaled, and you plan to access these files through Sterling Integrator, refer to the IBM manuals for instructions on journaling physical files.

#### **Sizing**

Database sizing is designed to give you estimates of the database growth and to assist in planning the disk requirements.

#### **Capacity Planning**

There are many factors to consider when estimating the amount of disk space that will be required for the Sterling Integrator. As a result, trying to consider all growth factors is impractical because the user may not know the answers to many questions that are required to do a detailed forecast. Over the years the cost of disks has dramatically decreased, and the capacity and speed of disks has increased. The method of how information system managers order disk capacity has also changed from purchasing disk arrays that are dedicated to a particular database server and project to the concept of SANS.

The Sterling Integrator provides a methodology to estimate your initial disk requirements. Consider the confidence that you have in your data estimates when making the final purchase decision and adjust accordingly. After the initial purchase and production deployment, disk growth should be tracked for future purchase forecasts.

#### **Tracking and Estimating Future Disk Requirements**

You should track your actual database storage usage and the number of database records regularly. Correlating these two metrics enables you to plan your future disk requirements. Moreover, determining the average amount of space used for each order line or shipment line enables you to accurately predict your future growth requirements.

## <span id="page-9-0"></span>**Determine Port Numbers (iSeries)**

During installation, you are prompted to specify the initial port number. Port number guidelines are:

- A range of 200 consecutive open ports between 10000 and 65535 are required for this installation.
- The initial port number represents the beginning port number in the range.
- Make sure that port numbers in the port range are not used by any other applications on your system.

After your installation, refer to the /*install\_dir*/install/properties/sandbox.cfg file for all of the port assignments.

In an iSeries environment, you can also view the port numbers currently in use on your system using one of these methods:

- Select from the **iSeries Navigator Network** > **TCP/IP Configuration > Connections.**
- Enter WRKTCPSTS on an iSeries command line and select Option 3 (Work with TCP/IP connection status). Press **F14** to sort the port numbers in numerical sequence.
- Enter NETSTAT \*CNN on an iSeries command line and press Enter. Press **F14** to sort the port numbers in numerical sequence.

### <span id="page-9-1"></span>**Create User Profile (iSeries)**

In the iSeries environment, you must create a user profile for accessing the Sterling Integrator databases. You use this user profile when you submit the installation command.

If your system value QCCSID is set to 65535, then set the CCSID parameter to a specific coded character set other than 65535 on the CRTUSRPRF command. See the IBM National Language Support Guide for valid coded character sets. See your operating system documentation for more information about creating user profiles.

<span id="page-9-2"></span>The job description assigned to the user profile must have a job queue defined that allows at least ten active jobs. If the maximum number of active jobs is less than ten, Sterling Integrator will not install correctly. This also applies to starting Sterling Integrator after installation.

### **Create SystemDefault.properties file (iSeries)**

To create a SystemDefault.properties file in an iSeries environment:

- 1. Log on with the Sterling Integrator user profile.
- 2. Create a home directory for the Application user profile. From an iSeries command line, enter MKDIR*/home/appuser*.

Where appuser represents the Sterling Integrator user profile.

- 3. Enter EDTF and press **F4**.
- 4. Enter /home/appuser/SystemDefault.properties and press **Enter**. An edit session will be displayed.
- 5. On the first line, enter java.version=1.6

Note: Make sure that there is NOT a space in the first position of this line java.version=1.6. The j needs to start in the very first position. If there is a space, it will not recognize the proper jdk and your install will fail.

- 6. Press **F2**.
- 7. Press **F3**.
- 8. Verify that the Sterling Integrator user profile's home directory is pointing to /home/appuser.

This can be done by the WRKUSRPRF command.

#### <span id="page-10-0"></span>**Verify User Profile Job Queue Requirements (iSeries)**

Verify that your user profile is pointing to a job queue in a subsystem that meets the following requirements:

- The subsystem has at least 2 GB of dedicated memory.
- The Max Active (maximum number of threads) is set to at least 500. This can be viewed on the WRKSYSSTS screen and is broken down by subsystem. If you do not know which system pool your subsystem is defined to, press the F14 key.
- The maximum jobs in the subsystem is set to \*NOMAX.
- <span id="page-10-1"></span>• The Max Active parameter defined in the Job Queue is set to at least 10.

#### **License File**

After your company signed the sales contract with Sterling Commerce, Sterling Commerce creates a license file containing information about your company, your system, and the packages (components) that your company selected to use, such as services, maps, and adapters.

Your first license file is a temporary keyfile that is e-mailed to you after you purchase Sterling Integrator. It allows you to run the software and all of the licensed features for a limited period. Before the keyfile expires, you must replace the temporary key with a permanent key Failure to either extend your temporary keyfile or replace it with a permanent keyfile will result in the keyfile expiry and Sterling Integrator will fail to start.

The permanent license keyfile contains your specific operating system and the IP address of your system, and is valid for 20 years from the date of issue.

<span id="page-10-2"></span>The permanent license file contains a single or multiple IP addresses in your computing environment. If you change an IP address in your computing environment that is present in your license file, the software will cease to operate. You should take necessary precautions to avoid this potential outage, including notifying the appropriate contacts within your organization (Information technology and related departments) and include the license file updates in your computing environment change plans.

### **Obtain a License File**

To obtain a license file:

1. Navigate to the Sterling Commerce Customer Center (*[https://customer.sterlingcommerce.com](https://support.sterlingcommerce.com)*).

- 2. Click **Support Center > Sterling Integrator > Key Requests**.
- 3. Enter the following information:
	- Company Name
	- Contact Name
	- Phone Number
	- Fax number
	- Email Address
	- Requested Key Type (Permanent or Temporary)
	- PSP number The PSP Number (unique number that identifies a licensed software asset in your Sterling Integrator installation) is present in the temporary or previous version of the keyfile you received from Sterling Commerce.
	- CD Key (if no PSP number is present in your license key)
	- Order Number
	- Product
	- Platform
	- Environment
	- IP Addresses
	- Previous IP Address
	- Sterling Account Executive
	- Comments

#### <span id="page-11-0"></span>4. Click **Submit**.

Your new keyfile will be generated and delivered to you as an attachment to an email. Save this attachment and record the absolute path. This will be used during the install process.

## **Install the License Key**

To install the license key from the command line:

- 1. When you receive the permanent license keyfile, make a copy of it, and keep the copy in a safe place.
- 2. Stop Sterling Integrator.
- 3. Copy your license keyfile to the machine where Sterling Integrator is installed.
- 4. Navigate to /*install\_dir*/bin.
- 5. Enter ./AddLicenseSet.sh <*path*>. Where <*path*> is the path to the license keyfile.
- 6. Start Sterling Integrator.

You can also install or update your license file from the Licenses screen (**Operations > System > Licenses**).

## <span id="page-12-0"></span>**Download the JCE Distribution File for the IBM JDK 1.6**

The Java Cryptography Extension (JCE) is a set of Java packages from IBM that provides a framework and implementations for encryption, key generation and key agreement, and Message Authentication Code (MAC) algorithms.

If you are installing the software outside of the United States, check to see if you can get the JCE unlimited strength jurisdiction policy files. The unlimited strength jurisdiction policy files can only be exported to countries to which the United States permits the export of higher-level encryption.

To obtain the zip file for the IBM JDK 1.6:

- 1. Open your browser and navigate to https://www14.software.ibm.com/webapp/iwm/web/preLogin.do?source=jcesdk.
- 2. Enter your IBM ID and password.

If you do not have an IBM ID, follow the IBM registration instructions.

- 3. Click **Sign in**.
- 4. Select the **Unrestricted JCE Policy files for SDK for all newer versions** and click **Continue**.
- 5. Review your personal information and the license agreement.
- 6. Select the **I agree** check box and click **I confirm** to continue.
- 7. Click **Download now**.
- 8. Save the unrestricted.zip file to your system.
- <span id="page-12-1"></span>9. Record the directory and the zip file name.

You will need this information during the installation process.

## **Determine IP Address (iSeries)**

To determine the IP address of your iSeries:

- 1. Enter WKRTCPSTS \*IFC.
- 2. Record the IP address to use for Sterling Integrator installation.

<span id="page-12-2"></span>If this view brings up multiple IP addresses, another way to check your IP address is to ping your catalog name from an iSeries command line. This will display the resolved IP address for your system.

### **Translator Requirements (iSeries)**

All database files are required to be journaled when being used by the translator in Sterling Integrator. If your application files are not currently journaled, and you plan to access these files through Sterling Integrator, refer to the IBM manuals for instructions on journaling physical files.

## <span id="page-13-0"></span>**Untar a file from ESD Portal on iSeries**

Before you install the Sterling Integrator product that was downloaded from ESD Portal, you must perform the following steps to untar the jar file:

- 1. After the file has been downloaded from ESD portal, key in **qsh** from an iSeries command line and press **enter**.
- 2. Key in set and press **enter**.
- 3. This will list variables on the screen. You are looking for QIBM\_CCSID. It will look like **QIBM\_CCSID=0**. Record the value of this parameter.
- 4. Key in **export QIBM\_CCSID=819** and press **enter**.
- 5. cd to the directory where the tar file is sitting.
- 6. Key in set to verify that the QIBM\_CCSID is set to 819.
- 7. Key in **tar –xvf name.of.tarfile.tar** and press **enter**.
- 8. After it has performed the untar, the CCSID needs to be set back to the original value.
- 9. Key in **export QIBM\_CCSID=0** and press **enter**, where the 0 represents the value in step 3.
- 10. Key in **set** and press **enter** to verify the QIBM\_CCSID is set to what it was in step 3.
- 11. You need to verify that the untar was successful. At this point you will still be in the directory where the SI.jar was untarred. Key in jar –tf SI.jar and press **enter**. If you get file names to scroll up on the screen, the untar worked. If you get the \$ prompt back with no additional information, then the untar was not successful and you will have to untar again.

<span id="page-13-1"></span>You are now ready to continue with the install.

### **Install Sterling Integrator (iSeries)**

**Caution:** Sterling Integrator should be installed behind a company firewall for security purposes. See the Perimeter Server and Security topics in the Sterling Integrator documentation library for more information on secure deployment options.

Before you begin:

- You should have completed the *iSeries Installation Checklist*.
- The license file must reside on the host machine on which the application is being installed.
- These instructions assume that you received an installation CD for Sterling Integrator. If you downloaded Sterling Integrator or a Service Pack (SP) from the Electronic Software Distribution (ESD) Portal, unzip the downloaded file to an empty directory. The directory containing the unzipped files is an electronic image of an installation CD. Use this directory wherever there is a reference to the installation CD in the following instructions. Ignore any instructions to place the installation CD in a drive.

**Note:** To untar the files, use the *Untar a File from ESD Poral on iSeries* task.

To install the software, refer to your installation checklist and follow these steps:

1. Insert the Sterling Integrator installation CD in the appropriate drive. You can use a drive on your PC or on your iSeries CD reader.

- 2. Depending on the drive you are using, choose one method:
	- If the CD is in your PC, copy or FTP the file Sterling Integrator.jar from the installation CD to the absolutePath in the IFS root or QOpenSys file system.
	- If the CD is in your iSeries reader, enter the following command: cp /qopt/Sterling Integrator.jar absolutePath/Sterling Integrator.jar
	- Record the absolute path.
- 3. Copy the install.savf file from the iSeries directory on the installation CD to the mapped network drive.
- 4. Determine if there a save file called INSTJAR in QGPL on your iSeries.
	- If Yes, clear the save file by entering CLRSAVF FILE(QGPL/INSTJAR).
	- If No, enter CRTSAVF FILE (QGPL/INSTJAR) to create a save file on your iSeries.
- 5. Copy the install.savf file that you copied from the CD to the save file created in QGPL. Enter:

```
CPYFRMSTMF
FROMSTMF('/directory/filename of the savf'/) TOMBR('/QSYS.LIB/QGPL
.LIB/INSTJAR.FILE') MBROPT(*REPLACE)
CVTDTA(*NONE)
```
- 6. Enter RSTLIB SAVLIB(INSTJAR) DEV(\*SAVF) SAVF(QGPL/INSTJAR) MPROPT(\*ALL) ALWOBJ DIF(\*ALL) to restore the installation objects.
- 7. Log in to your iSeries using the user profile you created during preinstallation.
- 8. Enter ADDLIBLE LIB(INSTJAR) from an iSeries command line to add the installation programs to your library list.
- 9. Enter INSTJAR and press **F4** to prompt the command.

The system displays the list of configuration parameters needed to install Sterling Integrator.

- 10. Refer to the installation checklist and enter the following configuration parameters.
	- Collection Name
	- Upgrade from prior GIS version (default is No, as this is a new installation)
	- System Passphrase (enter and verify)
	- Administrative e-mail address
	- IP Address for SMTP Server
	- TCP/IP Port Number
	- Catalog Name
	- Host IP Address
	- Sterling Integrator User Profile
	- Sterling Integrator User Password
	- Full Path to Sterling Integrator jar file
- 11. Press **Page Down** and enter the remaining parameters:
	- Full path to Sterling Integrator install directory
	- Full path to license file
	- Full path to the JCE distribution file
- 12. Verify the parameters and press **Enter**.

The install runs in batch mode. The installation process takes between two and three hours to complete. The installation time depends upon the size of your iSeries. Monitor the installation process to verify that no JAVA exception errors are generated.

To monitor the progress of the install, use the WRKLNK command display function to view the log file (gisinstall.log). This file resides in the same directory where you placed the Sterling Integrator.jar file. In addition to the job you submitted, various BCI jobs, command shells, and JVMs appear and disappear in your batch subsystem. This processing is normal.

# **Validate the Installation**

#### <span id="page-16-1"></span><span id="page-16-0"></span>**Validate the Installation Checklist**

As part of the installation, you need to run the following tests to ensure that the software installation was successful. Complete the following tasks:

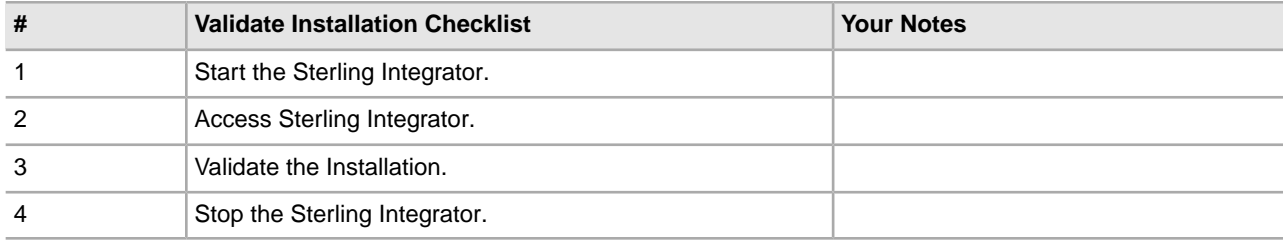

## <span id="page-16-2"></span>**Start Sterling Integrator (iSeries)**

To start Sterling Integrator in an iSeries environment:

- 1. Sign onto iSeries with your Sterling Integrator user profile.
- 2. Submit a batch job by entering the following command:

```
SBMJOB CMD(QSH CMD('umask 002 ; cd install_dir/bin ; ./run.sh'))JOB(SIMAIN)
```
The job queue to which you submit the command must allow at least ten active jobs. If the maximum number of active jobs is less than ten, Sterling Integrator will not start up completely.

To reduce keying errors at startup, create a command language (CL) program similar to the following example:

```
PGM
SBMJOB CMD(QSH CMD('umask 002 ; cd install_dir/bin ; ./run.sh')) +
JOB(SIMAIN)
ENDPGM
```
3. Wait for startup to complete. This process takes 10 to 15 minutes.

Startup creates a spool file. When startup is finished, open the QPRINT spool file and check the end of the file for a message about how to connect to Sterling Integrator. For example, you may see a message like the following:

*Open your Web browser to http://host:port/dashboard*, where *host:port* is the IP address and port number where Sterling Integrator resides on your system.

Make a note of the address so you can access Sterling Integrator later. It may take several minutes for Sterling Integrator to be available from the Web browser, even after the URL message has been issued.

- 4. (Optional) To verify that Sterling Integrator has started normally and completely, view the system through WRKACTJOB. Verify that the SIMAIN job has ended and there are at least five QP0ZSPWP jobs (of yours) left running in your Sterling Integrator batch subsystem.
- 5. Prepare your browser to log in to Sterling Integrator. Configure your browser so that there is direct connection between the Web browser and iSeries. Do not configure the browser to use any proxy server between you and iSeries (unless it is a requirement of your network).

#### <span id="page-17-0"></span>**Access Sterling Integrator**

To log in to Sterling Integrator:

- 1. Open a browser window and enter the address displayed at the end of startup. The login page displays.
- 2. Enter the default user ID (admin) and password (password).

The default login is at an administrative level. One of your first tasks as an administrator is to change the administrative password and to register other users with other levels of permission.

### <span id="page-17-1"></span>**Validate the Installation**

Validate the installation by testing a sample business process:

- 1. From the Administration Menu, select **Business Process > Manager**.
- 2. In the Process Name field, enter Validation\_Sample\_BPML and click **Go!**
- 3. Click **execution manager**.
- 4. Click **execute**.
- <span id="page-17-2"></span>5. Click **Go!**

The Status: Success message displays in the upper left side of the page.

## **Stop Sterling Integrator (iSeries)**

To stop the Sterling Integrator in an iSeries environment:

1. Sign onto iSeries with your Sterling Integrator user profile.

2. Enter the following commands:

```
QSH
cd /install_dir/bin
./hardstop.sh
```
To reduce keying errors at shutdown, create a command language (CL) program similar to the following example:

```
PGM
QSH CMD('cd /install_dir/bin ; ./hardstop.sh')
ENDPGM
```
3. Wait for shutdown to complete.

The length of this process is determined by how many temporary objects must be cleaned up and how many spool files must be created.

To ensure that you do not restart Sterling Integrator before shutdown is complete, monitor shutdown through either the ps command in Qshell or the WRKACTJOB display. Verify that the five QP0ZSPWP jobs are complete and disappear.

4. Enter ./stopDAVServer.sh to stop the WebDAV server.

# **Post Installation Configuration**

## <span id="page-19-1"></span><span id="page-19-0"></span>**Post Installation Configuration Checklist in an iSeries Environment**

After you installed the Sterling Integrator you need to complete some post installation configuration. Complete the items listed in the post installation checklist:

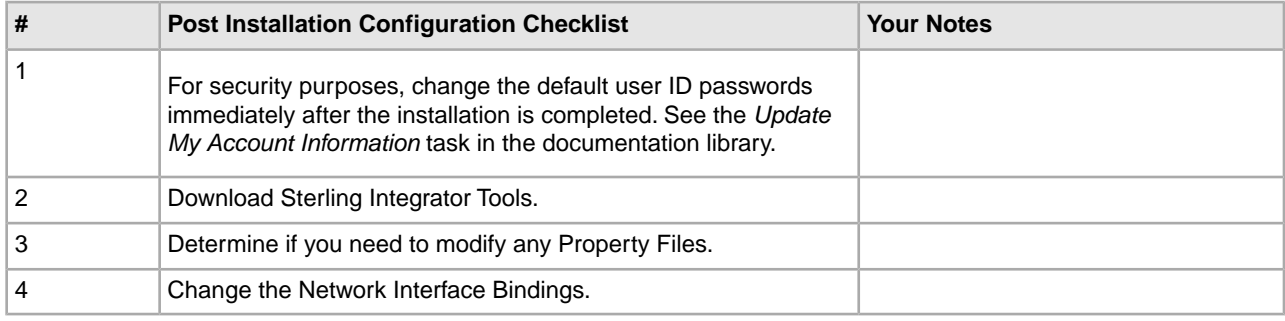

## <span id="page-19-2"></span>**Download Sterling Integrator Tools**

Sterling Integrator includes tools that run on a desktop or personal computer. After you install, you can install the following tools:

- Map Editor and associated standards
- Graphical Process Modeler (GPM)
- Web Template Designer
- (If licensed) MESA Developer Studio plug-ins, including, MESA Developer Studio Software Development Kit (SDK) and MESA Developer Studio Skin Editor
- If licensed) Reporting Services, which requires MESA Developer Studio if you want to use the plug-ins to create fact models and custom reports.

Conflicting IP addresses can cause problems when you download a desktop tool.

## <span id="page-20-0"></span>**Property Files Configuration**

Property files contain properties that control the operation of the Sterling Integrator. For example, the REINT\_DB property in the sandbox.cfg file controls whether or not a database is initialized when you install Sterling Integrator.

By modifying the values of these properties, you can customize the Sterling Integrator to suit your business and technical needs. Most property files are in the /*install\_dir*/install/properties directory.

After installing the Sterling Integrator, most property files and scripts do not need any further configuration for basic operation. However, if you want to customize any specific operations, for example setting a different logging level - you will need to edit ( or in some cases, create) certain property or .xml files.

Before changing any property files, refer to Working with Property Files documentation for general information about how to work with Property Files.

Areas where you might need to make specific property files changes after an installation include:

- LDAP user authentication
- Prevention of cross-site script vulnerabilities
- Logging configuration
- <span id="page-20-1"></span>• Process-specific property file settings

#### **Change the Network Interface Bindings**

To increase the security of the Administrator Console User Interface, the system binds only to specific network interfaces. By default, previous versions had been bound to all network interfaces. After installing, if the URL returns the error message **Page cannot be displayed**, you can adjust property settings to correct the problem.

To update the property settings:

- 1. On the server where Sterling Integrator resides, edit the noapp.properties.in file.
- 2. Locate the admin\_host parameter.

Where *hostname1* is the name of primary network interface, the one given highest priority by Sterling Integrator.

Where *localhost* is the name of the network interface on the server where Sterling Integrator resides.

admin  $host.1 = hostname1$ 

admin  $host.2 = localhost$ 

- 3. If no interface is being displayed, edit hostname1 so that it correctly identifies the primary network interface that accesses Sterling Integrator.
- 4. If an additional network interface needs to access Sterling Integrator, add an additional admin\_host entry. For example:
	- admin host.1 = hostname1
	- admin\_host.2 = localhost
	- admin host.3 = hostname2
- 5. Stop Sterling Integrator.
- 6. Navigate to /*install\_dir*/install/bin.
- 7. Enter setupfiles.sh.
- 8. Restart Sterling Integrator.

## **Installation Maintenance**

### <span id="page-22-1"></span><span id="page-22-0"></span>**Determine If You Need to Apply a Maintenance Patch in iSeries Environment**

Patches contain cumulative fixes for a specific version of Sterling Integrator. Patch files are available on the Sterling Commerce Support on Demand web site. Because each patch contains the fixes from previous patches, you only need to install the most recent patch.

Patch files are named using the following naming convention:

patch\_si\_<patch\_*number*>.jar

Information about a patch is located in a PDF file with a similar name. The PDF file is named:

patch\_si\_<patch\_*number*>\_patch\_info.pdf

Before you install the patch, review the following items:

- Preserve your custom changes to system resources.
- The patch installation may use one or more patch property override files. These files will be named *propertyFile\_patch.properties. Do not alter these files.*
- Property changes made directly in \*.properties or \*.properties.in files may be overwritten during the patch installation. Properties overridden using the customer overrides.properties file are not affected. Sterling Commerce recommends that you maintain property file changes using (when possible) the customer overrides.properties file. For more information about this file, refer to the property file documentation.
- If you edited any of the cdinterop files, you must back them up before applying the patch. The cdinterop files do not have initialization ( \*.in ) files. After applying the patch, use the backup version of the files in your patched installation. These files include the following files: cdinterop-proxy-records.properties; cdinterop-spoe-auth.properties; cdinterop-spoe-policy.properties; and cdinterop-user-records.properties.
- Information about the patch installation is automatically logged to */install dir/install/logs/InstallService.log.*
- If you need to rollback a patch, see the *Patch Changes Report*.
- During patch installation, the dbVerify utility compares the list of standard indexes with those present in the database and drops the custom indexes. You should recreate the custom indexes after the patch installation is complete.

## <span id="page-23-0"></span>**Install a Maintenance Patch (iSeries)**

To install the latest patch for Sterling Integrator in an iSeries environment:

- 1. Go to the Sterling Commerce Support on Demand Web site, at https://support.sterlingcommerce.com/user/login.aspx.
- 2. Download the most recent patch file for your version of Sterling Integrator and record the absolute path to the downloaded file. Do not rename the file. If you use FTP, you must use Binary mode.
- 3. Stop Sterling Integrator.
- 4. Perform a full backup of the Sterling Integrator installation directory, including all subdirectories.
- 5. Perform a backup of the database.
- 6. If you edited any property files, ensure that the associated properties.in files have the most current changes. Property files will be overwritten with the contents of the associated properties.in files during the patch installation.
- 7. Sign on with your Sterling Integrator user profile and enter into QSH (QShell mode).
- 8. In QSH, navigate to the /install\_dir/bin directory where  $\le$  install dir $>$  is Sterling Integrator installation. Enter:

cd /*install\_dir*/bin

9. Enter:

```
./InstallService.sh <path>/patch_si_<patch_number>.jar
```
where:

<*path*> is the fully qualified path to maintenance patch file <*patch\_number*> is the patch number

If the patch attempts to modify the database schema and the modification fails, you will receive an error message about the failure. The message will provide the error message code from the database and the SQL command that failed. The failure information is also logged to the system.log file (in the /*install\_dir*/install directory) and to the patch.log file.

10. Press **Enter** to continue.

Information about the patch is displayed. After the patch has been applied, the following message is displayed:

Deployment to application server successful

When the **\$** is displayed, the patch process had completed.

<span id="page-23-1"></span>11. Start Sterling Integrator.

## **Preserve Custom Changes for System Resources**

You can preserve your custom changes to system resources (like workflow definitions and maps) when you update your system. During updates, the system can identify when you make a custom change versus when the system makes a change through an upgrade or patch.

When a patch, installation or upgrade is performed, a baseline record of system resources is created. This baseline is not affected by any subsequent customer changes. When another patch is installed, the resources in this baseline are compared to the resources in the existing system. If a baseline and existing resource are not the same, it means that the existing resource was customized and is not overwritten by the patch.

During an update, the baseline is updated with new system resource information, but not with custom changes to resources.

#### <span id="page-24-0"></span>**DB Checksum Tool**

A checksum is a simple redundancy check used to detect errors in data. In Sterling Integrator 5.1, a verification process is used to compare the checksum between the existing default resource and the resource added after applying a patch or upgrading. The DB Checksum tool, a resource difference tool generates a granular report of the changes in the system that was not permitted to be set as defaults.

The DB Checksum tool generates the difference in resource checksum between the default resource and the latest system resource from the database.

#### <span id="page-24-1"></span>**Perform a Checksum**

To run the DB Checksum tool:

- 1. Navigate to /*install\_dir*/install/bin.
- 2. Enter:

./db\_checksum\_tool.sh  $[-d]$   $[-i]$   $[1]$   $[2]$   $[3]$   $[4]$   $[5]$ ]  $[-r]$   $[\text{wfd} | \text{map} | \text{ schema} | \text{si} | \text{template}]$   $[-o$  < output file >  $[-g]$ 

Where:

-d is the mode to dump the difference of resource checksum between the default resource and latest system resource.

-i is the resource type integer (optional).

1 is WFD.

2 is MAP.

3 is SCHEMA.

4 is SII.

5 is TEMPLATE.

-r is the resource name (optional). For example, wfd, map, schema, sii, or template.

-o is the file name to output all the messages (optional).

-g is the file name that lists all the ignored resources (optional).

-h is the help screen.

The DB Checksum tool performs the relevant checksum operation based on the command options and generates the output message.

#### <span id="page-25-0"></span>**Patch Changes Report**

The Patch Changes Report is used to obtain information if you need to rollback a patch. The patch report can be found in the installation directory patch\_reports folder. The report contains the following patch information:

- Patch ID
- Patch Changes
- Number of files deleted
- Number of JARs removed
- Number of JARs added
- Number of files added
- Number of files changed
- Number of properties added
- Number of business processes added
- Number of service instances added
- Number of service definitions added
- Number of templates added
- Number of reports added
- Number of maps added
- Number of schemas added
- Number of business rules added

<span id="page-25-1"></span>For example, the installation directory patch\_reports folder contains the file Patch\_Report.html. When you open this html file, you can view the patch information.

#### **Example: Patch Changes Report**

The following is an example of a Patch Changes Report.

```
Summary of Changes
Patch ID: Platform_2.0
Patch Changes: 1287
Number of Files Deleted: 0
Number of JARs Removed: 2
Number of JARs Added: 0
Number of Files Added: 3
Number of Files Changed: 3
Number of Properties Added: 4
Number of BPs Added: 4
Number of Service Instances Added: 2
Number of Service Definitions Added: 3
```

```
Number of Templates Added: 0
Number of Reports Added: 0
Number of Maps Added: 3
Number of Schemas Added: 3
Number of Business Rules Added: 0
________________________________________
List of JARs Removed:
JAR Removed: /SAMPLE_INSTALL_1/jar/jaf/1_0_2/activation.jar
Time: Wed May 13 15:23:08 EDT 2009
JAR Removed: 
/SAMPLE_INSTALL_1/jar/commons_logging/1_0_3/commons-logging-api.jar
Time: Wed May 13 15:23:08 EDT 2009
________________________________________
List of Files Added:
File Added: /SAMPLE INSTALL 1/bin/sql/fix db2 schema.sql
Time: Wed May 13 15:21:30 EDT 2009
File Added: /SAMPLE_INSTALL_1/bin/sql/fix_db2iseries_schema.sql
Time: Wed May 13 15:21:30 EDT 2009
File Added: /SAMPLE INSTALL 1/bin/errorQueueManager.sh.in
Time: Wed May 13 15:21:30 EDT 2009
________________________________________
List of Files Changed:
File Changed: 
/SAMPLE_INSTALL_1/properties/lang/en/Reports_en.properties
File Changed: 
/SAMPLE_INSTALL_1/properties/lang/es/Reports_es.properties
File Changed: 
/SAMPLE_INSTALL_1/properties/lang/fr/Reports_fr.properties
________________________________________
List of Properties Added:
Property Added: /SAMPLE_INSTALL_1/properties/filesToRemove.txt
Property Added: /SAMPLE_INSTALL_1/properties/filesToRemove.txt.in
Property Added: /SAMPLE_INSTALL_1/properties/csr.properties.sample
Property Added: /SAMPLE_INSTALL_1/properties/csr.properties.sample.in
________________________________________
List of BPs Added:
BP Added: Schedule_AssociateBPsToDocs.bpml version: 4
Time: Wed May 13 15:23:07 EDT 2009
BP Added: Recovery.bpml version: 17
Time: Wed May 13 15:23:07 EDT 2009
BP Added: Schedule_AutoTerminateService.bpml version: 10
Time: Wed May 13 15:23:07 EDT 2009
BP Added: Schedule_DBMonitorService.bpml version: 1
Time: Wed May 13 15:23:08 EDT 2009
________________________________________
List of Service Instances Added:
Service Instance Added: RetentionProcessor version: 2
Time: Wed May 13 15:23:28 EDT 2009
Service Instance Added: MESAHttpServerAdapter version: 1
Time: Wed May 13 15:25:11 EDT 2009
________________________________________
List of Service Definitions Added:
Service Definition Added: LockServiceType
```
Time: Wed May 13 15:22:58 EDT 2009 Service Definition Added: XAPIServiceType Time: Wed May 13 15:22:59 EDT 2009 Service Definition Added: CleanLockServiceType Time: Wed May 13 15:22:59 EDT 2009

\_\_\_\_\_\_\_\_\_\_\_\_\_\_\_\_\_\_\_\_\_\_\_\_\_\_\_\_\_\_\_\_\_\_\_\_\_\_\_\_

\_\_\_\_\_\_\_\_\_\_\_\_\_\_\_\_\_\_\_\_\_\_\_\_\_\_\_\_\_\_\_\_\_\_\_\_\_\_\_\_

\_\_\_\_\_\_\_\_\_\_\_\_\_\_\_\_\_\_\_\_\_\_\_\_\_\_\_\_\_\_\_\_\_\_\_\_\_\_\_\_

List of Templates Added: Template Added: Normalize Time: Wed May 13 15:23:26 EDT 2009 Template Added: Derive Time: Wed May 13 15:23:26 EDT 2009

List of Maps Added: Map Added: IBMPutResponseToXML Time: Wed May 13 15:24:05 EDT 2009 Map Added: http\_headers Time: Wed May 13 15:24:36 EDT 2009 Map Added: OracleHttpHeaders Time: Wed May 13 15:24:51 EDT 2009

List of Schemas Added: Schema Added: E5\_V20\_Acknowledge\_Result.dtd from file: E5\_V20\_Acknowledge\_Result Time: Wed May 13 15:24:36 EDT 2009 Schema Added: E5\_V20\_Acknowledge\_Submit.dtd from file: E5\_V20\_Acknowledge\_Submit Time: Wed May 13 15:24:36 EDT 2009 Schema Added: E5\_V20\_APIs\_Result.dtd from file: E5\_V20\_APIs\_Result Time: Wed May 13 15:24:36 EDT 2009

## **User Documentation**

### <span id="page-28-1"></span><span id="page-28-0"></span>**Sterling Integrator User Documentation**

The user documentation is available via an online documentation site on the Web. Providing the documentation in an online environment allows for frequent updates of content based on user feedback and usability.

<span id="page-28-2"></span>We also understand the need for a printed copy of documentation. You can print topics of information using your Internet browser, or you can download documents in PDF format. You also have the option to request a documentation CD.

### **Access the Online Documentation**

You can also access the Documentation site by opening your Internet browser and entering the following URL:

*[http://www.sterlingcommerce.com/Documentation/SI51/homepage.htm](http://www.sterlingcommerce.com/Documentation/SI50/homepage.htm)*

After you are in the documentation library, you can:

- Enter a word or phrase and search the entire library for information.
- Move through a hierarchy of contents pages to identify the topic you want to read or print.
- Print topics by using your browser's Print function.
- Download entire documents in PDF format. To download PDF documents, click the Documentation in PDF Format link from the main online documentation page.

<span id="page-28-3"></span>To access the Documentation site from within Sterling Integrator or one of its tools, select the Help  $\circledcirc$  icon. The application must reside on a computer that supports Internet access and an Internet browser.

#### **Request a Documentation CD**

You can request a CD that contains all the documentation found on the Documentation site. To submit a request, go to the following URL:

*[http://support.sterlingcommerce.com/forms/Gentran\\_GIS\\_UpgradeRequest.aspx](http://support.sterlingcommerce.com/forms/Gentran_GIS_UpgradeRequest.aspx)*

# **Troubleshooting Tips**

## <span id="page-29-1"></span><span id="page-29-0"></span>**Install/Upgrade Troubleshooting Tips: iSeries Environment**

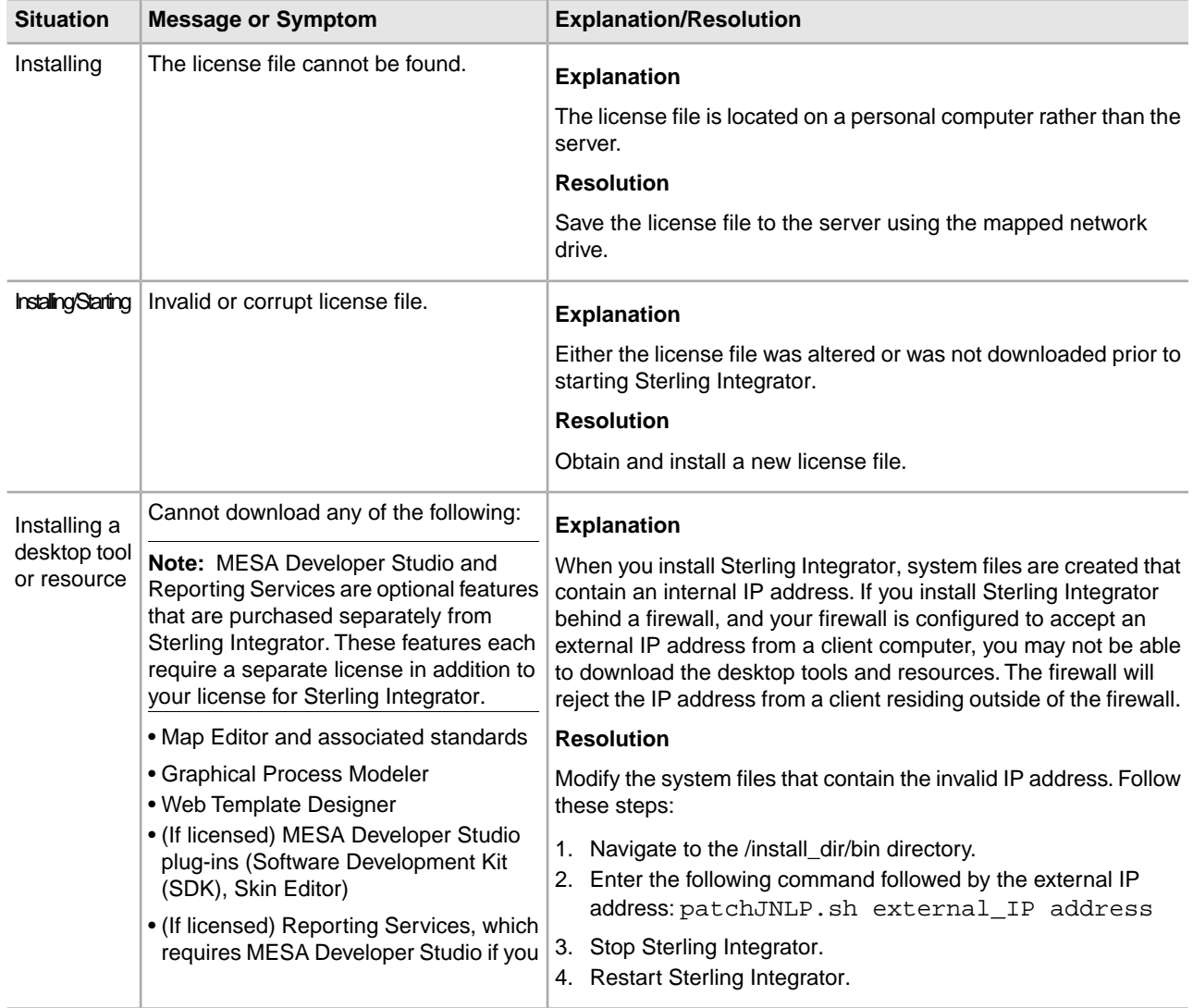

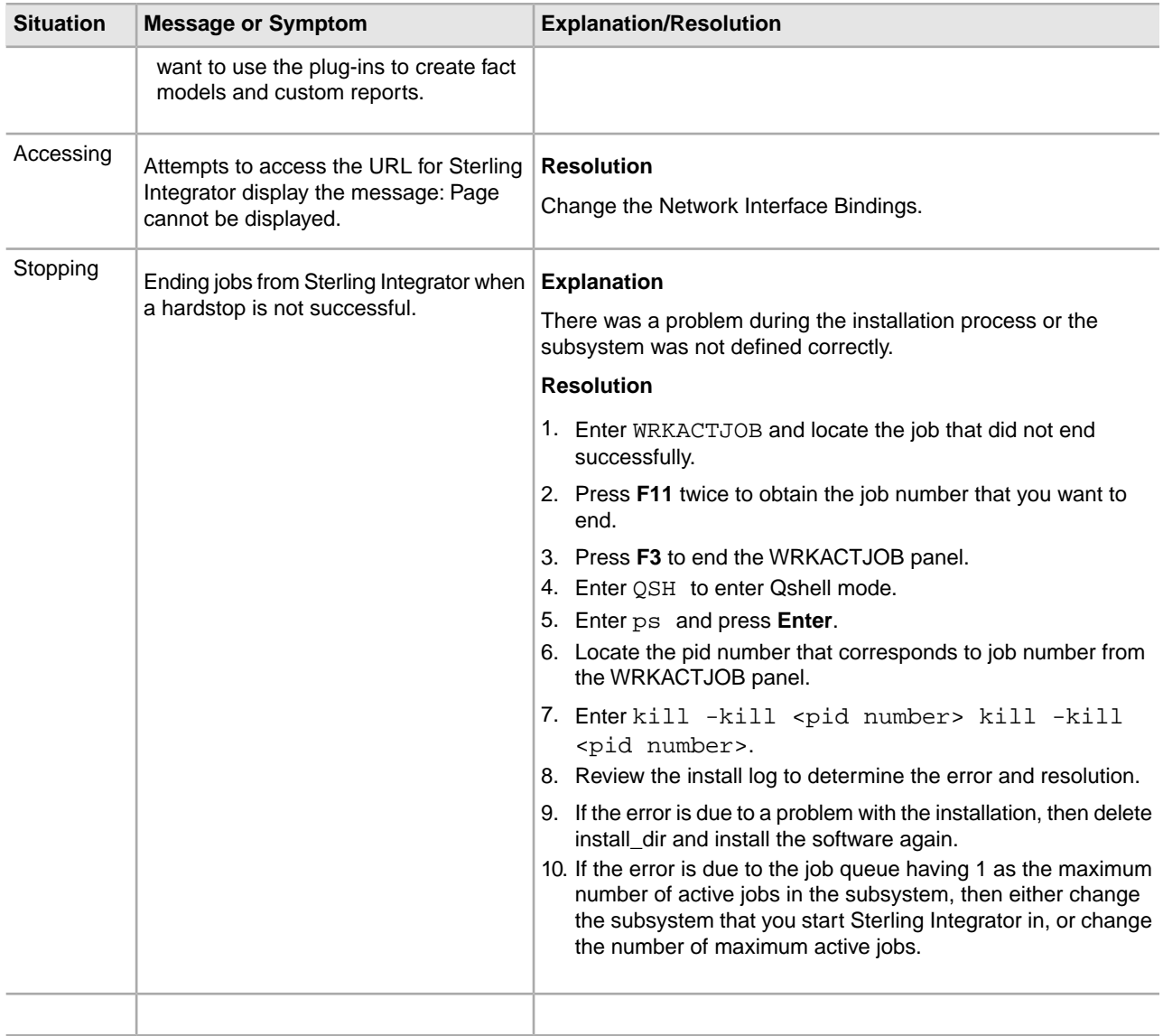

## **Uninstall the Software**

### <span id="page-31-1"></span><span id="page-31-0"></span>**Uninstall the Sterling Integrator from an iSeries Environment**

When you uninstall the Sterling Integrator, the software is automatically removed from the server.

To uninstall the software from a iSeries environment:

- 1. Stop the Sterling Integrator and wait for shutdown to complete.
- 2. Sign onto iSeries with your Sterling Integrator user profile.
- 3. In QSH, change to the directory above the installation directory. For example, If the installation directory is /(Sterling Integrator), then you change to directory /.
- 4. Remove the installation directory, enter: rm -rf *install\_dir*
- 5. Wait for the command prompt to return.
- 6. Select **F3 exit from Qshell**.
- 7. Enter DLTLIB *<collection name>*.

For example, DLTLIB (Sterling Integrator)DB.

A message like the following is displayed: *Receiver QSQJRN0001 in* (Sterling Integrator)DB never fully saved. (IC).

Enter I to one or more of these messages until the library is deleted.

- 8. After you remove the software from the server, you can remove Eclipse, and any tools that were downloaded to the desktop, including the following:
	- Map Editor and associated standards. Refer to the *Map Editor Guide* for information about removing the Map Editor.
	- Graphical Process Modeler. Refer to the *Graphical Process Modeler Guide* for information about removing the Graphical Process Modeler.
	- Web Template Designer. Refer to the *Web Extensions Guide* for information about removing the Web Template Designer.
	- (If licensed) MESA Developer Studio plug-ins, including:
	- MESA Developer Studio Software Development Kit (SDK).
- MESA Developer Studio Skin Editor.
- Refer to the *MESA Developer Studio* guide for information about removing MESA Developer Studio.
- (If licensed) Reporting Services, which requires MESA Developer Studio if you want to use the plug-ins to create fact models and custom reports. Refer to the *MESA Developer Studio* guide for information about removing Reporting Services.

# **Copyright**

Licensed Materials - Property of Sterling Commerce

© Copyright Sterling Commerce, an IBM Company 2000, 2011 All Rights Reserved.

US Government Users Restricted Rights - Use, duplication or disclosure restricted by contract with Sterling Commerce

Additional copyright information is located on the Sterling Integrator 5.1 Documentation Library:

*<http://www.sterlingcommerce.com/Documentation/SI51/CopyrightPage.htm>*